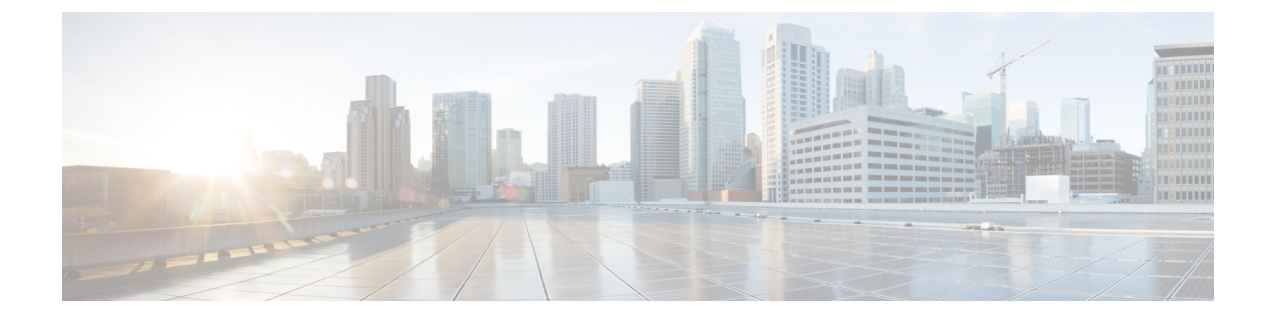

# ドメインおよびサービス エリアの設定

- [ドメインの追加](#page-0-0), 1 ページ
- サービス [エリアの追加](#page-1-0), 2 ページ
- [電話番号ブロックの追加](#page-4-0), 5 ページ
- [ユーザ権限の追加](#page-5-0), 6 ページ
- [ドメインの同期](#page-7-0), 8 ページ
- [インフラストラクチャ設定インスタンスの追加](#page-8-0), 9 ページ

### <span id="page-0-0"></span>ドメインの追加

ドメインとは、ユーザのグループです。グループごとにシステム ユーザを 1 名以上任命し、その ユーザにドメイン内のユーザに対するサービスの管理を任せることができます。また、ドメイン にはルールまたはポリシーを設定できます。これらのルールとポリシーは、そのドメイン内のユー ザのサービスに適用されます。ドメイン内の運用に共通のポリシーを適用することも可能です。

1 人のユーザが複数のドメインを管理できます(そのユーザに適切な承認権限が割り当てられて いる場合)。ユーザのすべてのサービスは、そのユーザを追加するときに指定したサービス エリ アでプロビジョニングされます(ユーザを追加するには、[ユーザプロビジョニング(User Provisioning) ] を選択します)。

ドメインを作成した後、新しいドメインにアクセスできるサービス エリアとユーザ権限を追加で きます。サービステンプレートを作成し、サービスエリアとユーザ権限に割り当てることもでき ます。また、1 つのサービス テンプレートを、サービス エリアとユーザ権限の複数の組み合わせ に関連付けることも可能です。

ドメインを作成するには、次の手順を実行します。

#### 手順

- ステップ **1** [プロビジョニング セットアップ(Provisioning Setup)] を選択します。
- ステップ **2** [追加(Add)] をクリックし、[ドメイン(Domains)] ページで新しいドメインを追加します。
- ステップ **3** [コールプロセッサ(CallProcessors)]、[メッセージプロセッサ(MessageProcessors)]、[同期ルー ル(Synchronization Rules)]、[LDAP設定(LDAP Settings)] などの必要なフィールドに入力し、 [保存(Save)] をクリックします。[名前(Name)] フィールドにドメイン名を入力する必要があ ります。使用できる文字は、スペース、英数字(A ~ Z、a ~ z、0 ~ 9)、および特殊文字 - ./ : ; = ? @ ^ ' { } [ ] | ~ です。

既存のドメインを編集するには、左ペインでドメインのリストを展開し、編集するドメインをク リックします。また、[すべてのドメイン(All Domains)] をクリックし、テーブルからドメイン を選択して [編集(Edit)] をクリックする方法もあります。

## <span id="page-1-0"></span>サービス エリアの追加

サービス エリアを設定するときは、次の操作を実行できます。

- コール プロセッサと関連するオブジェクト(Cisco Unified Communications Manager ではルー ト パーティション、デバイス プールなど)を指定することにより、サービス エリアを対応 するコール プロセッサ オブジェクトにマッピングします。同様に、サービス エリアをユニ ファイド メッセージ プロセッサとユニファイド プレゼンス プロセッサにマッピングしま す。
- サービス エリアのユーザ タイプを指定します(サービス エリアから製品をオーダーできる のは、サービス エリア内のユーザだけです)。

ドメインルールのDefaultUserTypeに基づくデフォルトのユーザ権限は「従業員 (Employee) ] です。

- サービス エリア ユーザの電話番号ブロックを作成します。
- 選択したコールプロセッサにプレゼンスプロセッサが関連付けられている場合に、ユニファ イド プレゼンス プロセッサの設定にプレゼンス プロセッサを表示します。

サービス エリアをドメインに割り当てた後で、別のドメインに移動することはできません。 また、コール プロセッサ、ユニファイド メッセージ プロセッサ、またはユニファイド プレゼ ンス プロセッサをサービス エリアに割り当てた後で、それらを変更することもできません。 (注)

サービス エリアを追加するには、次の手順を実行します。

Г

### 手順

- ステップ **1** [プロビジョニング セットアップ(Provisioning Setup)] を選択します。
- ステップ2 [すべてのドメイン (All Domains) ]ペインで特定のドメインを展開し、[サービスエリア (Service Areas)] をクリックします。
- ステップ **3** サービス エリアを作成するドメインを選択します。
- ステップ **4** [追加(Add)] をクリックします。
- ステップ5 [サービスエリアの設定 (Service Area Configuration) ]ページで、必要なフィールドに入力して[保 存(Save)] をクリックします。次の表に必須フィールドを示します。

既存のサービスエリアを編集するには、左ペインでサービスエリアのリストを展開し、編集する サービスエリアをクリックします。また、テーブルからサービスエリアを選択し、[編集(Edit)] をクリックする方法もあります。

#### 表 **1**:サービス エリア設定のフィールド

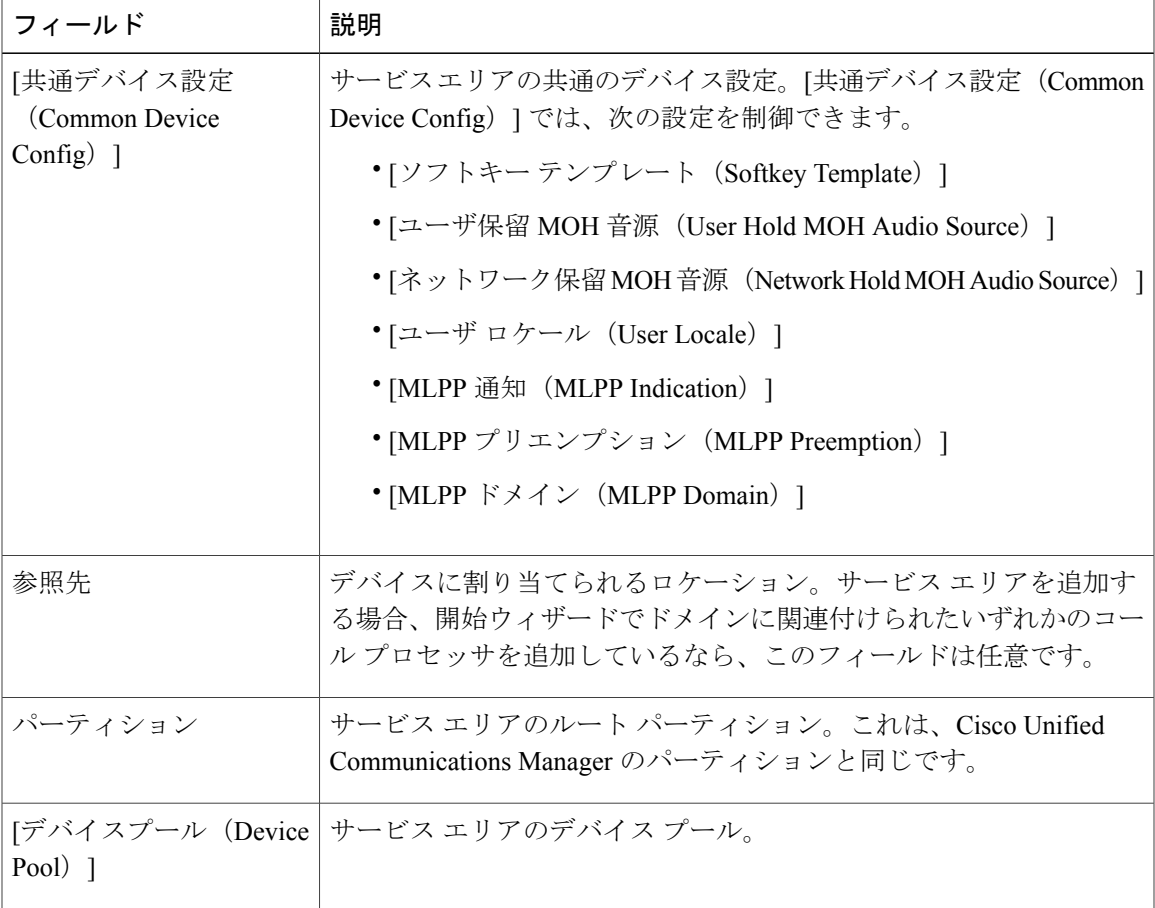

 $\mathbf I$ 

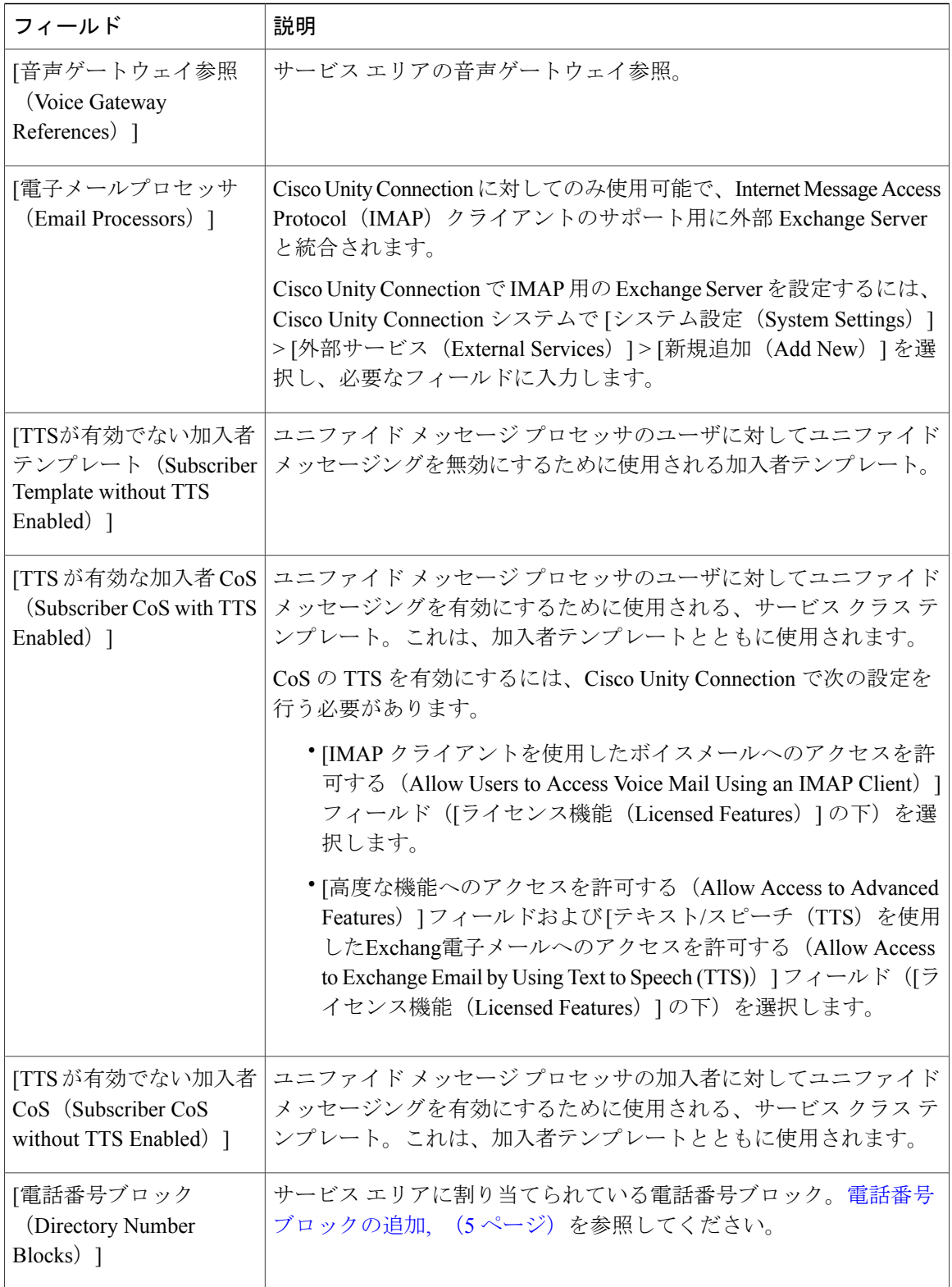

- [共通デバイス設定(Common DeviceConfig)]、[ロケーション(Location)]および[パーティ ション (Partition) 1フィールドは、Cisco Unified Communications Manager にのみ適用されま す。
- [TTS が有効な加入者 CoS(Subscriber CoS with TTS Enabled)]、および [TTS が有効でない加 入者 CoS (Subscriber CoS without TTS Enabled)  $\vert \vert \mathcal{I} \vert \mathcal{A} \vert \neg \mathcal{V} \vert \vert \vert \vert \mathcal{I} \vert \mathcal{X}$  Unity および Unity Connection にのみ適用されます。

## <span id="page-4-0"></span>電話番号ブロックの追加

電話番号ブロック内の番号は、それらが作成される Cisco Unified Communications Manager に対し て相対的です。Prime Collaboration Provisioning では、電話番号は Cisco Unified Communications Manager と同様に処理されます。

新しい電話番号ブロックを追加するには、次の手順を実行します。

#### 手順

- ステップ **1** [プロビジョニング セットアップ(Provisioning Setup)] を選択します。
- ステップ **2** 左のセレクタペインでドメインおよびサービスエリアを展開し、目的のサービスエリアを選択し ます。
- ステップ **3** [電話番号ブロック(DirectoryNumberBlock(s))]フィールドで、[行の追加(AddRow)]をクリッ クします。
- ステップ **4** 目的のフィールドに入力して、[保存(Save)] をクリックします。

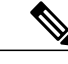

- [最小長(MinimumLength)]フィールドは、プレフィックスを除く電話番号の最小桁数です。 番号にゼロを埋めるためにシステムによって使用されます。たとえば、Prefix = 408、First Number = 0、Last Number = 100、MinimumLength = 4の場合、電話番号ブロックの範囲は4080000 ~ 4080100 になります。 (注)
	- 編集するには、電話番号ブロックを選択して [編集(Edit)] をクリックします。必要な変更 を行って、[保存 (Save) ] をクリックします。
	- 変更をキャンセルするには、[キャンセル (Cancel) ] をクリックします。
	- 電話番号ブロックを削除するには、[削除(Delete)] をクリックします。

### <span id="page-5-0"></span>ユーザ権限の追加

Prime Collaboration Provisioning はユーザ志向のプロビジョニング製品であり、人間のユーザと、 userID で定義されるオープン スペースの場所が必要です。これにより、共有エリアのユーザとデ バイスを簡単に特定することができます。ユーザ ロールは複数の目的に使用できます。ユーザ ロールは、ポリシーを適用し、請負業者、役員、販売員といったさまざまなユーザ タイプ向け に、注文可能な製品とサービスを制御します。これらは、オーダー時にオーダー管理者に表示さ れる選択肢を制御するフィルタリング プロセスでも使用されます。また、ユーザ ロールの設定 は、自動サービスプロビジョニング処理の際、特定のユーザタイプ向けに、オーダーされるサー ビスと適用されるサービステンプレートを決定します。管理者はさまざまなサービスレベルを定 義するために、多数のユーザ ロールを作成できます。

デフォルトのユーザ権限は次のとおりです。

• [従業員(Employee)]:新しいユーザに割り当てられるデフォルトの権限です。

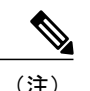

(注) デフォルト ロールはドメイン ルールで設定されます。

[従業員(Employee)] ユーザ権限は、組織内での従業員の標準的な設定に合わせておく必要 があります。[従業員(Employee)]ユーザ権限をニーズに合わせて設定しておかないと、サー ビス オーダー プロセスの間に必要なオプションが表示されなくなります。

- [エグゼクティブ(Executive)]:より多くのサービス設定を持つ追加権限です。
- [疑似(Pseudo)]:Cisco Unified CM に関連するユーザのないエンドポイントのプロビジョニ ングに使用されます。[疑似 (Pseudo) ] ユーザはコール マネージャに登録されておらず、名 前の変更も削除も行えません。

最初にユーザを追加してから([ユーザの追加](cucm_b_cucm_be6k-prime-collab-116_chapter_0100.pdf#unique_24) を参照)、ユーザに疑似ユーザ権限を割り当てま す。

疑似ユーザは、電話と電話番号インベントリの管理を実行できます。

擬似ユーザには 1 つ以上のエンドポイントを関連付けることができます。たとえば、会議室は一 つ以上のエンドポイントを持つ疑似ユーザとして、建物は数百のエンドポイントが関連付けられ る疑似ユーザとすることができます。

これらのユーザ権限は、Cisco Prime Collaboration Provisioning の各ドメインに存在します。ユーザ 権限の各セットは、各ドメインで事前定義済みのユーザ権限を追加、削除、変更することでカス タマイズできます。

ユーザ権限を追加するには、次の手順を実行します。

#### 手順

- ステップ **1** [プロビジョニング セットアップ(Provisioning Setup)] を選択します。
- ステップ **2** [すべてのドメイン(AllDomains)]ペインで特定のドメインを展開し、[ユーザ権限(UserRoles)] をクリックします。
- ステップ **3** 特定のドメイン ページの [ユーザ権限(User Roles)] で、[追加(Add)] をクリックします。
- ステップ4 [ユーザ権限の設定 (User Role Configuration) ] ページで、ユーザ権限名、タイプ、ドメイン、回 線、サービス、サービス バンドルの必須詳細情報を入力し、[保存 (Save) 1をクリックします。 ユーザ ロール名で有効な値は、英数字 (a ~ z、A ~ Z、0 ~ 9)、ピリオド(.)、ハイ フン(-)、アット マーク(@)、アンダースコア()ですが、引用符(")、山カッ コ(<>)、バックスラッシュ(\)、アンパサンド(&)、およびパーセンテージ(%) を含めることはできません。 (注)
- ステップ **5** 続行するには [保存(Save)] をクリックします。
	- ユーザ権限を設定するには、目的のユーザ権限を選択し、特定のドメインのユーザ権限で[編 集 (Edit) 1をクリックします。
	- ユーザ権限を削除するには、目的のユーザ権限を選択し、特定のドメインのユーザ権限で[削 除(Delete) 1をクリックして [OK] をクリックします。
	- ユーザ権限クイックビューには、ユーザ権限に対して選定されたドメイン、エンドポイント の数、サービス、サービス バンドルが表示されます。

### ユーザ権限とサービスの関連付け

特定のエンドポイントに権限が関連付けられているユーザだけが、そのサービスをオーダーでき ます。エンドポイントとサービス、個々のサービスのオーダーを作成するか、またはバンドルさ れたサービスをオーダーできます。[表](cucm_b_cucm_be6k-prime-collab-116_chapter_0100.pdf#unique_26_Connect_42_table_FC99E28FEC644DECBE7E39E50D0BFC36) 1を参照してください。

#### 手順

- ステップ1 [プロビジョニング セットアップ (Provisioning Setup) ] を選択します。
- ステップ **2** [すべてのドメイン(AllDomains)]ペインで特定のドメインを展開し、[ユーザ権限(UserRoles)] をクリックします。
- ステップ **3** 選択したドメイン ペインの [ユーザ権限(User Roles)] で [追加(Add)] をクリックします。
- ステップ **4** ユーザ権限の名前を指定し、目的のエンドポイント、回線、サービス、およびサービス バンドル と関連付けます。[エンドポイント(Endpoints)]、[サービス(Services)]、および[サービスバン ドル(Service Bundles)] は必要な数だけ選択できます。
	- ユーザ権限の設定を変更するには、[ユーザ権限(User Roles)] を選択します。特定の ドメインの[ユーザ権限(User Roles)]で、目的のユーザ権限を選択して[編集(Edit)] をクリックします。 (注)

ステップ5 [保存 (Save) ] をクリックします。

### <span id="page-7-0"></span>ドメインの同期

ドメインの同期では、同期からデータを集約します。ドメイン同期の実行中にデバイスがアクセ スされることはありません。

ドメインの同期中、Prime Collaboration Provisioning は以下を実行します。

- ユーザおよびユーザのサービスとプロビジョニングインベントリを同期し、新しいユーザを 作成して、レコードを更新します。
- ユーザ アカウントを同期し、Prime Collaboration Provisioning を更新してユーザがログインで きるようにします(ログインはセルフケアルールが有効の場合にのみ作成されます。『*Cisco Prime Collaboration Provisioning - Standard* および *Advanced*、*11.x* ガイド』の[「ビジネス](http://www.cisco.com/c/en/us/td/docs/net_mgmt/prime/collaboration/11-6/provisioning/guide/cpco_b_cisco-prime-collaboration-provisioning-guide-11-6/cpco_b_cisco-prime-collaboration-provisioning-guide-11-6_chapter_010001.html#ID1516) ルー [ルの説明」を](http://www.cisco.com/c/en/us/td/docs/net_mgmt/prime/collaboration/11-6/provisioning/guide/cpco_b_cisco-prime-collaboration-provisioning-guide-11-6/cpco_b_cisco-prime-collaboration-provisioning-guide-11-6_chapter_010001.html#ID1516)参照)。
- サービスをサービス エリアに関連付けます。
- UnityConnectionまたはUnity Expressの割り当てられたボイスメール電話番号を、Cisco Unified Communications Manager のボイスメール電話番号と同期させます。

ドメインを完全に同期するには、ドメイン内の各デバイスのインフラストラクチャとユーザの同 期を実行してから、ドメインの同期を実行する必要があります。 次の手順を実行してドメインを同期させます。

### はじめる前に

同期ルールが設定されていないと、ドメインの同期を開始できません。

### 手順

- ステップ **1** [プロビジョニング セットアップ(Provisioning Setup)] を選択します。
- ステップ **2** [ドメイン(Domains)] テーブルから、同期するドメインの [クイックビュー(Quick View)] をポ イントし、[ドメイン同期の開始(Start Domain Synchronization)] をクリックします。 ドメインの同期が正常に開始されたことを示すポップアップが表示されます。クイック ビューの [前回の同期 (Last Synchronization) ]フィールドに、同期のステータスが開始時刻および完了時刻 とともに表示されます。

### <span id="page-8-0"></span>インフラストラクチャ設定インスタンスの追加

インフラストラクチャ設定インスタンスを追加するには、次の手順を実行します。

手順

- ステップ **1** [インフラストラクチャのセットアップ(Infrastructure Setup)] > [インフラストラクチャ設定 (Infrastructure Configuration)] を選択します。使用できるすべてのデバイスが左ペインにリスト されます。
- ステップ **2** デバイスのインフラストラクチャ製品を表示するには、それぞれのデバイスを展開します。
- ステップ **3** 目的のインフラストラクチャ製品をクリックし、その製品を相互起動するか、ネイティブに起動 します。
	- 相互起動すると、そのデバイスの [検索およびリスト(Find and List)] ページが表示されま す。[新規追加 (Add New) ] をクリックし、必要な情報を入力して [保存 (Save) ] をクリッ クします。
	- インフラストラクチャ製品の一部(10.0 よりも前のバージョン)はネイティブで開始されま す。製品インスタンスを追加し、Provisioning 内で設定するには次の手順を実行します。
	- **1** [追加(Add)] をクリックして、[インフラストラクチャ設定 製品インスタンスの設定 (Infrastructure Configuration - configure Product Instance)] ページで必要な情報を入力しま す。フィールドの横のアスタリスクは、必須フィールドを示します。
	- **2** [適用(Apply)] または [下書きとして保存(Save as Draft)] をクリックします。

[適用 (Apply) ]では、設定がただちにデバイスへ送信されます。[下書きとして保存(Save as Draft)]では、設定がローカルにのみ保存されます。後でサービスをデバイスに送信す るには、[適用(Apply)] をクリックするか、インフラストラクチャ設定スケジューリン グ機能を使用します。

また、[下書きとして保存(Save as Draft)] を選択すると、オブジェクトのプロビジョニ ング状態が [追加未実行(Uncommitted Add)] になります。動作ステータスは非アクティ ブです。つまり、オブジェクトはまだデバイスに送信されていません。

[適用(Apply)] をクリックすると、デバイスが再起動し、進行中のコールが予期せず 終了します。 (注)

インフラストラクチャ設定インスタンスをネイティブ起動用にコピーするには、[コピー(Copy)] をクリックします。[インフラストラクチャ設定 - 製品インスタンスの設定(Infrastructure Configuration - configure Product Instance) 1ページで、[下書きの設定(Draft Configuration)] タブを クリックして必要な情報を入力します。フィールドの横のアスタリスクは、必須フィールドを示 します。[適用された設定(Applied Configuration)] タブには、設定済みのインスタンスが表示さ れます。[適用 (Apply) ] または [下書きとして保存 (Save as Draft) ] をクリックします。インフ ラストラクチャ設定インスタンスが「copy of」というプレフィックス付きで保存されます。

ネイティブ起動用のインフラストラクチャ設定インスタンスを削除するには、次のいずれかを実 行します。

- •ただちに設定済みのインスタンスをデバイスから削除するには、[削除(Delete)] をクリッ クします。
- •オーダーを後でプッシュする場合は、[削除のスケジュール (Schedule Delete) ]をクリックし ます。
- 設定済みのインスタンスがローカルに保存されて残っている場合は、[下書きの削除(Delete Draft)] をクリックします。

オブジェクトのステータスは[削除未実行(Uncommitted Delete)]になります。動作ステータスは アクティブです。

[下書きの削除(Delete Draft)] を実行しても、他のインフラストラクチャ製品やユーザ サービス でそのインスタンスを引き続き使用できます。たとえば、あるルート パーティションに削除対象 のマークが付いている場合も、そのルート パーティションは回線または電話製品やコーリング サーチ スペースで選択可能です。

インフラストラクチャ設定インスタンスをネイティブ起動用に編集するには、変更するインスタ ンスをクリックします。[下書きの設定(Draft Configuration)] タブで、必要な変更を行います。 フィールドの横のアスタリスクは、必須フィールドを示します。必要な情報を入力します。

[適用 (Apply) ] または [下書きとして保存 (Save as Draft) ] をクリックし、変更を保存します。

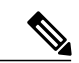

(注)

Cisco Unified Communications Manager 内で数値が指定されている設定値を消去するには、値と して0を入力する必要があります。値を消去しただけでは、CiscoUnifiedCommunicationsManager 内の設定は解除されません。